# アプリのアップデート方法(arrows M04)

①アプリ一覧を開きます。

※ホーム画面上に「Playストア」がある場合は 「Playストア」をタップし⑤へ進みます。

②アプリ一覧の中から「Playストア」を タップします。

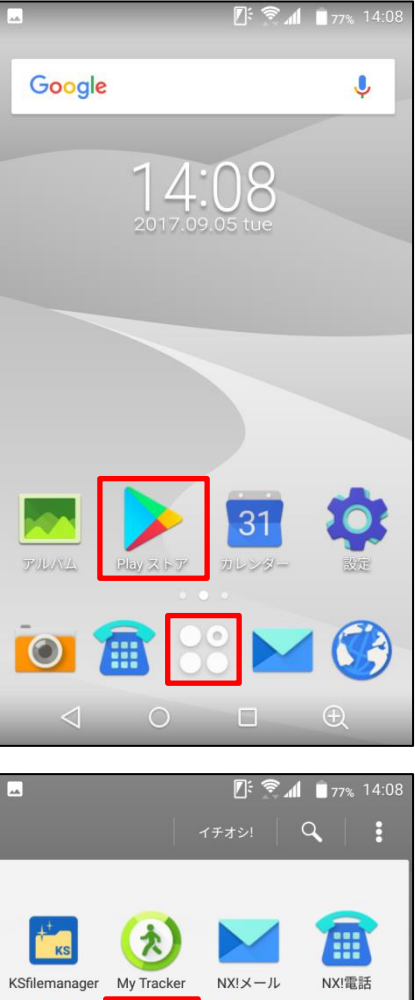

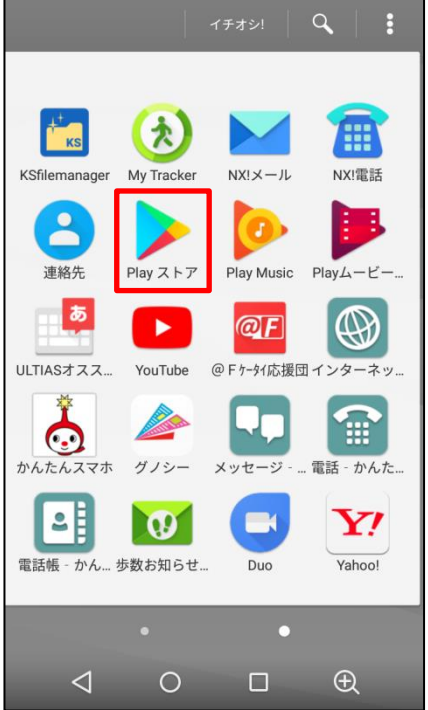

#### ③かんたんスマホ画面の場合は「アプリ」を タップします。

#### $E:$   $\approx$   $\blacksquare$  77% 14:07 2017/09/05% ☆設定 14:07 短縮番号1  $\overline{\mathbf{C}}$ 短縮番号2 電話を かける 短縮番号3  $\mathbb{Z}$  $\frac{1}{2}$ 地図 電話帳 写真 **する**<br>ーブルテレ<br>ビ富山 ٠ G YAHOO 天気 Google検索 ヶ  $\bigoplus_{\mathbb{R}^{n_y+1}}$ !!! <u>ි</u> カメラ  $\triangle$  $\circ$  $\overline{\oplus}$  $\Box$

## ④「Playストア」をタップします。

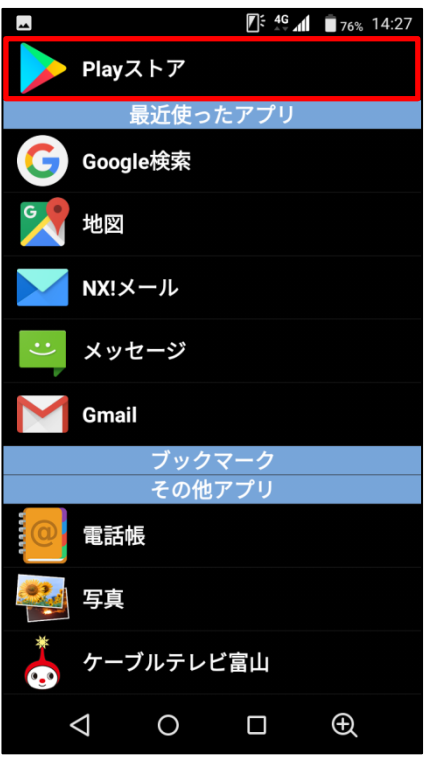

# ⑤画面左上の をタップします。

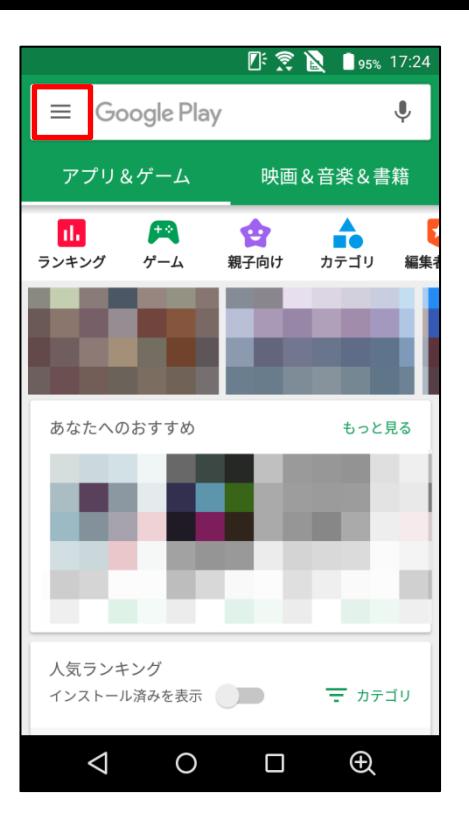

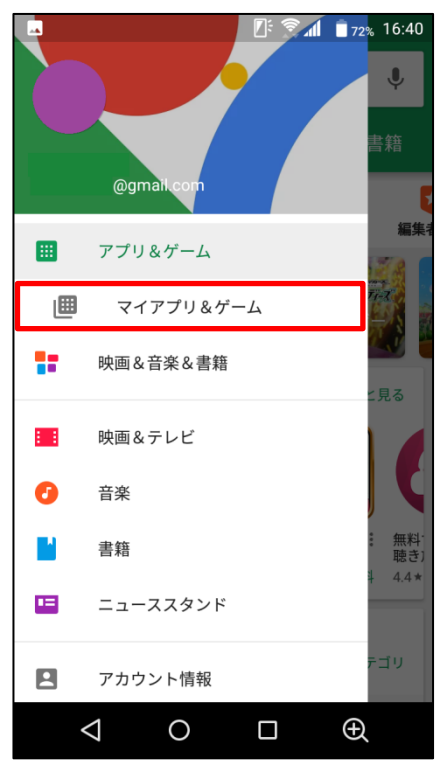

### ⑥「マイアプリ&ゲーム」をタップします。

#### ⑦「アップデート」をタップします。

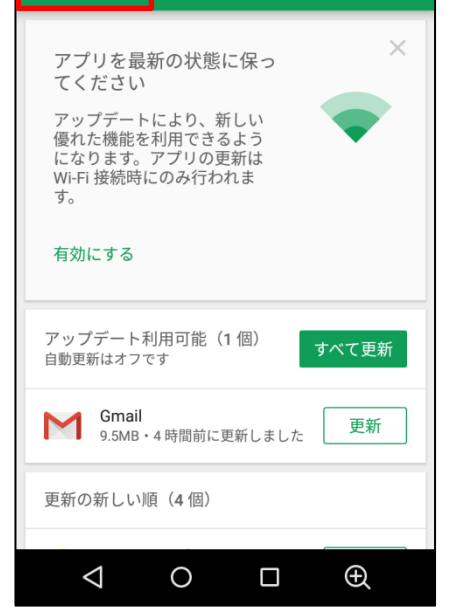

マイアプリ&ゲーム

ø

≡

アップデート

**『ミイコ2% 16:41** 

Q

⑧アップデートするアプリを選んで「更新」を タップします。

「すべて更新する」をタップすると更新がある すべてのアプリが更新されます。

※アプリアップデートにはパケット通信が 発生します。 大容量の通信を行う場合がありますので Wi-Fi環境でのアップデートをお勧めします。

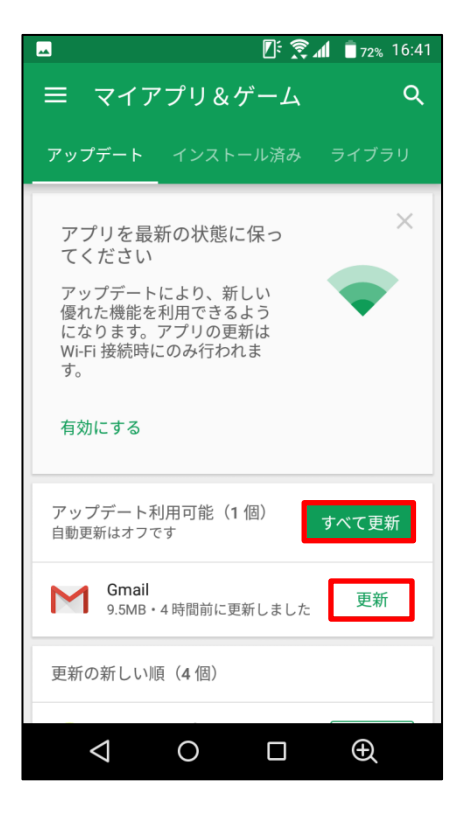

#### ⑨同意画面が出てくる場合があります。 内容をご確認の上、アップデートする場合は 「同意する」をタップします。

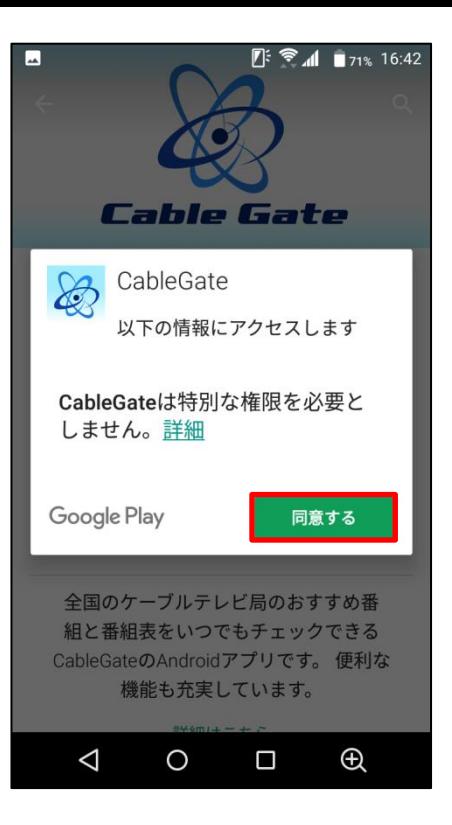